# **海外 SMTP 認証制限**

お客さまのメールアドレスが第三者から不正に利用されないよう、日本国外からの SMTP 接続を制限する機能です。 一時的に海外からご利用になる場合、そのタイミングで「国内のみ/制限なし」の切り替えも可能です。

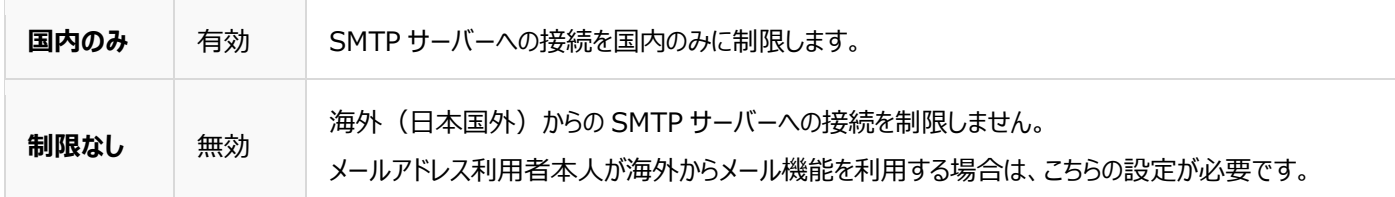

### **■ユーザー新規追加時に設定する**

契約者またはドメイン管理者のアカウントで Control Panel にログインし[、ユーザー新規追加](#page--1-0) > ユーザー登録の画面で

メール・FTP 項目内の「海外からの SMTP 認証を制限する」にチェックを入れます。

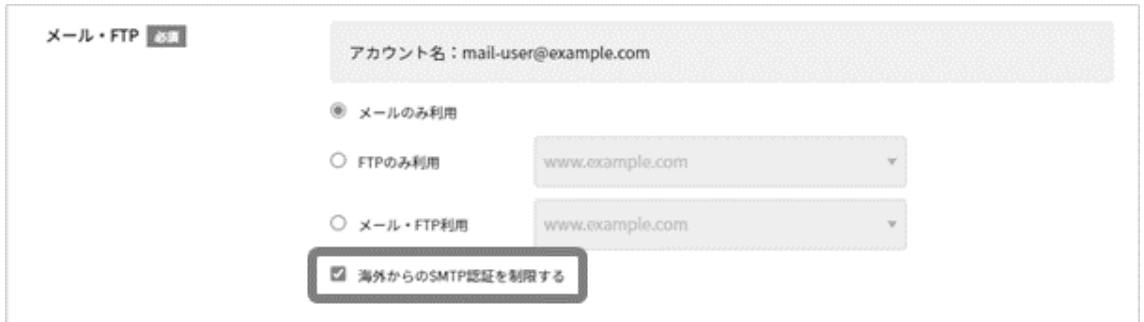

#### ◼**契約者またはドメイン管理者が既存のメールアドレスに海外 SMTP 認証制限を一括設定する場合**

契約者またはドメイン管理者のアカウントで Control Panel にログインし、左メニュー「メール」をクリックします。

メールアドレス一覧の画面で制限をかけたいメールアドレス左のチェックボックスにチェックをいれ、一覧の左上に表示される **海外 SMTP 認証制限** をクリックすると、一括で制限をかけることができます。

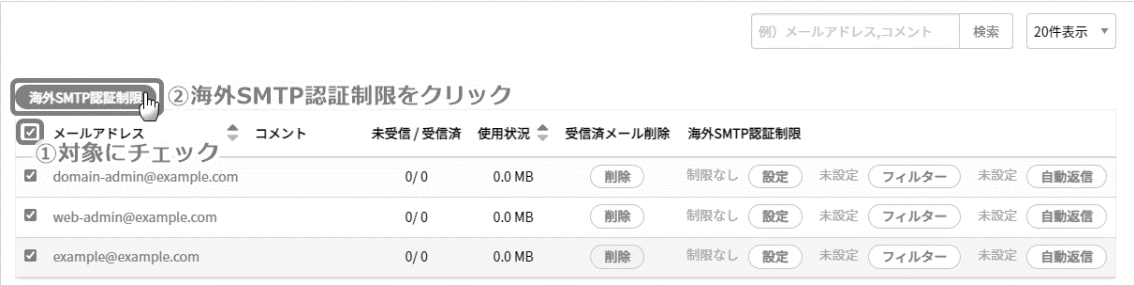

# ◼**契約者またはドメイン管理者が既存のメールアドレスに海外 SMTP 認証制限を個別に設定する場合**

契約者またはドメイン管理者のアカウントで Control Panel にログインし、左メニュー「メール」をクリックします。

メールアドレス一覧の画面で制限をかけたいメールアドレス右の「海外 SMTP 認証制限」列から **設定** をクリックすると、 そのメールアドレスに個別で制限をかけることができます。

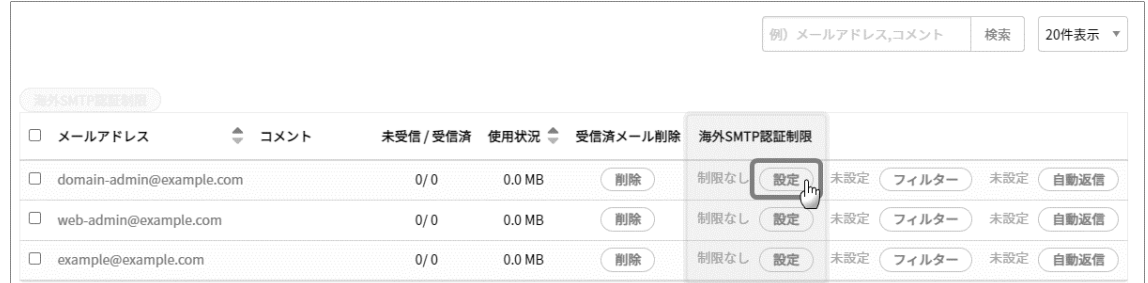

# ◼**サイト管理者・一般ユーザーが自身のメールアドレスに海外 SMTP 認証制限を設定する**

サイト管理者または一般ユーザーのアカウントで Control Panel にログインし、マイアカウントを表示します。

マイアカウントページの画面下部「海外 SMTP 認証制限」の [設定] をクリックして制限をかけることができます。

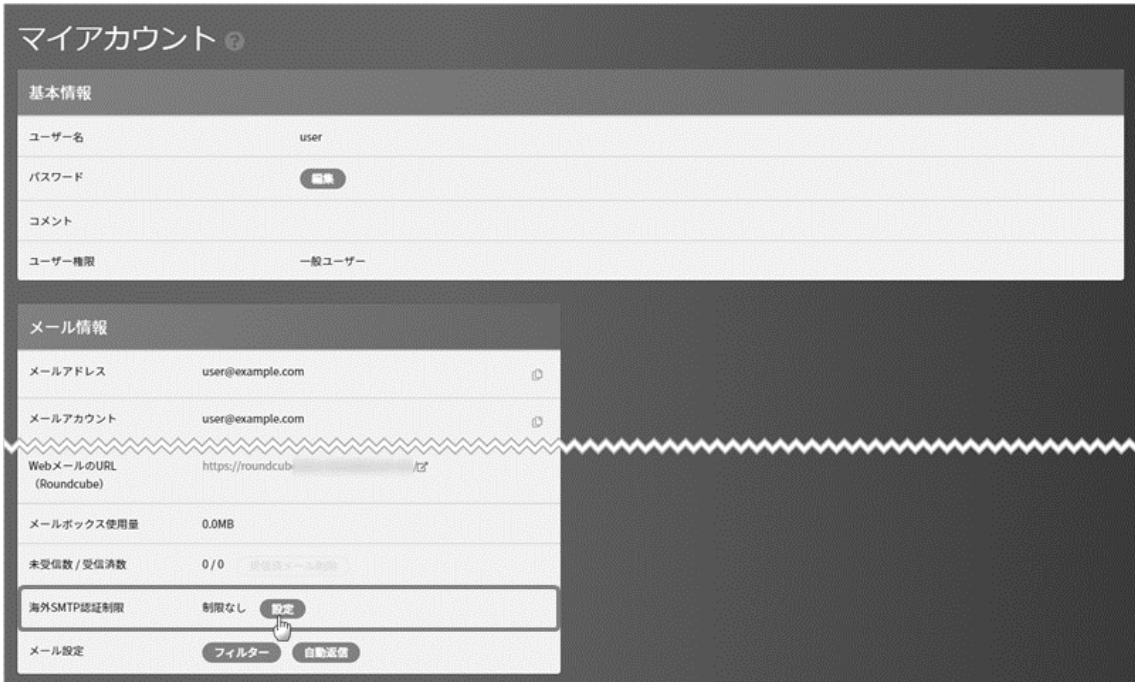